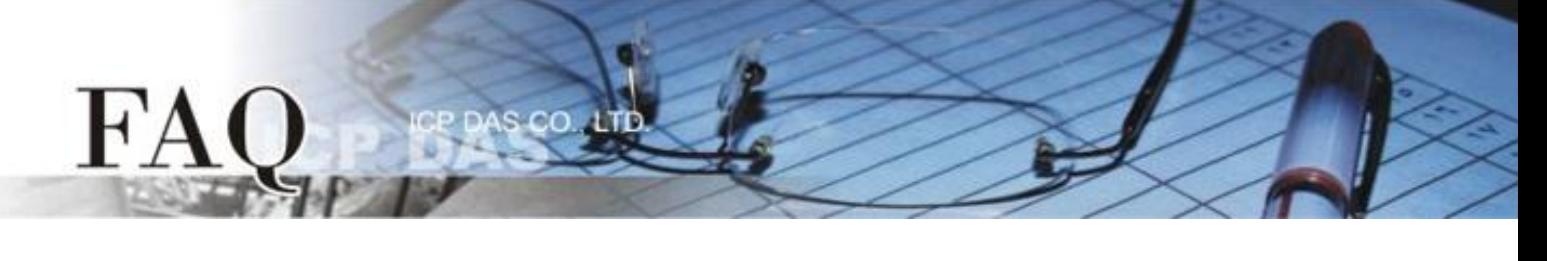

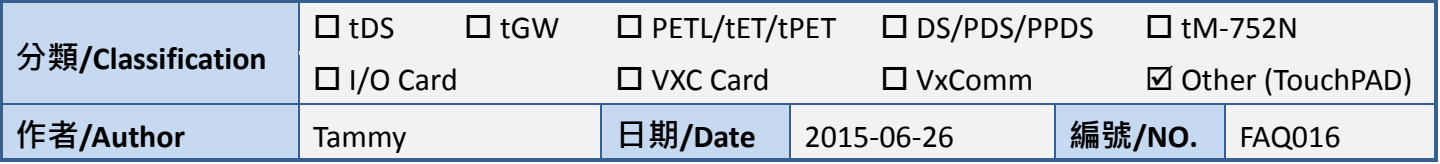

# 問**:** 如何使用 **TouchPAD** 來存取 **M-7060** 遠端 **I/O** 模組**?**

## 答**:** 請依照下列步驟來執行**:**

步驟 **1:** 將 M-7060 模組連接至 TouchPAD 模組上的 COM1 (RS-485 bus)。

步驟 **2:** 提供電源 +10 ~ +30 VDC 到 M-7060 模組及 TouchPAD 模組。

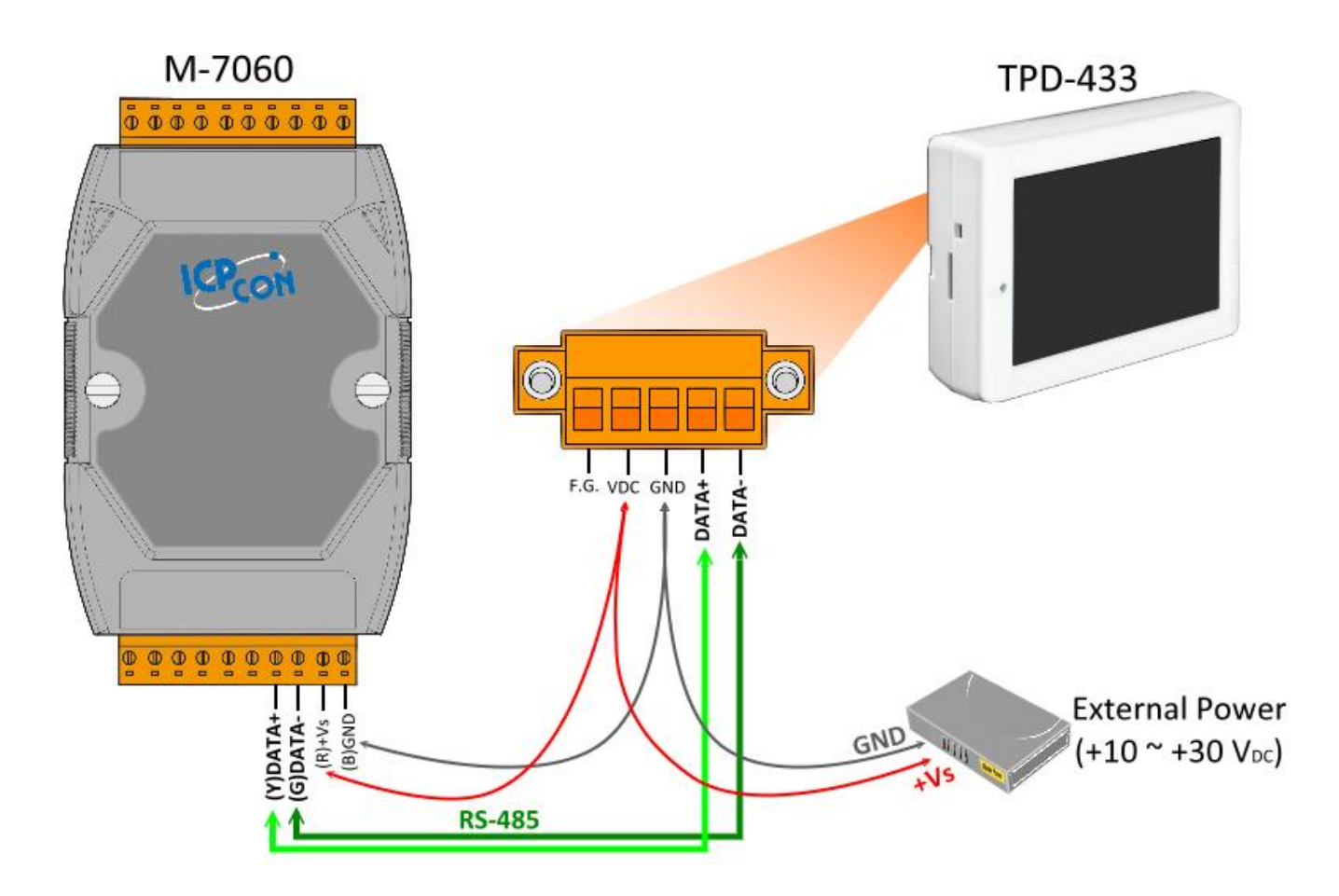

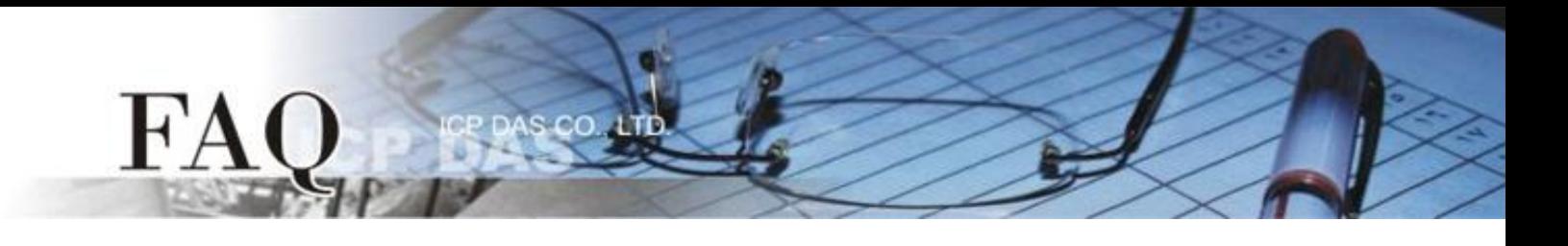

步驟 **3:** 將 **M-7060** 模組的 **DO0** 連接至 **DI0** 來做自我測試。接線如下:

- 1. **RL0 COM pin** 連接至 **IN0 pin**。(**Pin12** 連接至 **Pin04**)
- 2. 外部供電 **+10 V** 連接至 **RL0 NO pin**。(外部供電 **+ 10 V** 連接至 **Pin11**)
- 3. 外部供電 **GND** 連接至 **IN.COM pin**。 (外部供電 **GND** 連接至 **Pin05**)

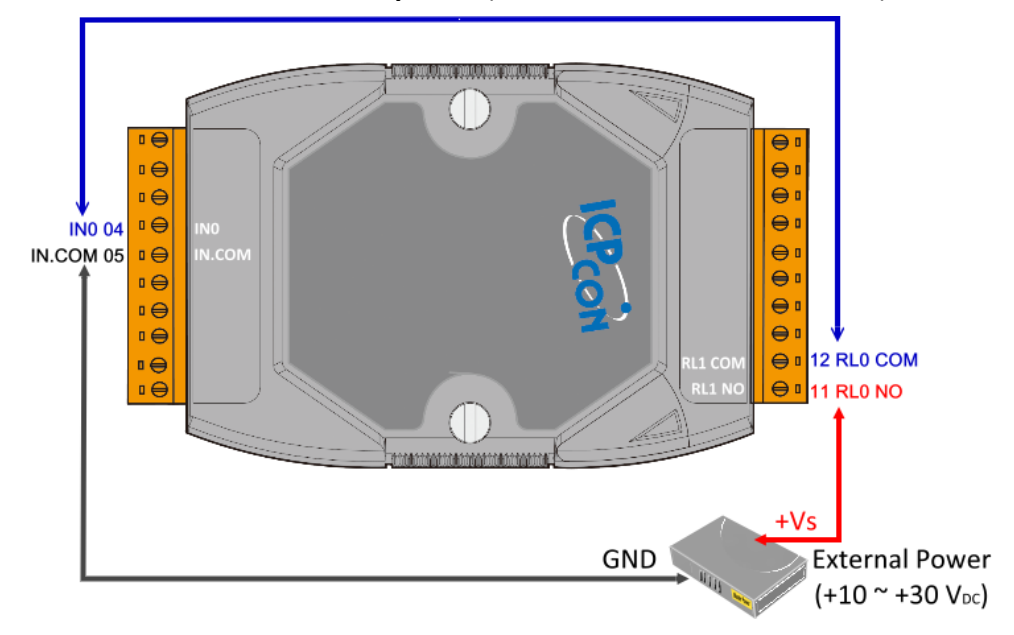

步驟 **4: HMIWorks** 驅動程式安裝執行檔,可從隨機出貨的配件 CD 軟體光碟中或從泓格的軟體網站中 下載,詳細位置如下:

CD:\NAPDOS\TouchPAD\Setup\ <http://ftp.icpdas.com/pub/cd/touchpad/setup/>

1.雙擊 **"HMIWorks\_STD\_vxxx\_setup.exe"** 執行檔來開始安裝 HMIWorks 驅動程式。

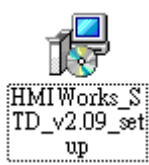

2. 一旦 HMIWorks 驅動程式安裝完成後, 再雙擊 **"HMIWorks\_STD\_vxxx\_Update\_xx.exe"** 執行檔來開始安裝 HMIWorks 更 新驅動程式。

HMI Works.  $\overline{ID\_v2.09}$   $\overline{Up}$ -Oé

更詳細的 HMIWorks 驅動程式安裝說明,請參考至 TouchPAD [Getting Started](http://ftp.icpdas.com/pub/cd/touchpad/document/english/getting_started/) 中的第 2 章 "Software Installation"。

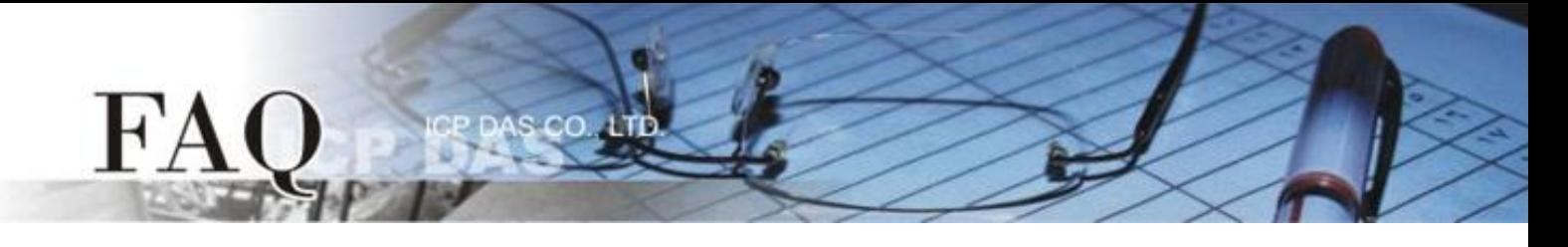

步驟 **5:** 單擊 **"New Project"** 項目來建立一個新的專案。

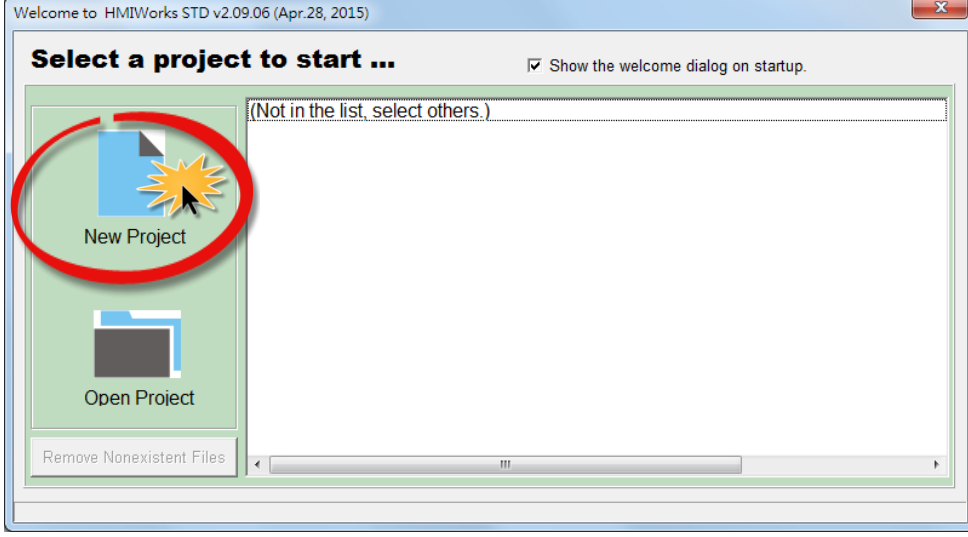

步驟 **6:** 在 "New" 配置視窗中,配置新專案的參數如下:

- 1. 選擇 TouchPAD 模組名稱 (此範例為 TPD-433 模組)。
- 2. 輸入專案名稱 。
- 3. 選擇專案儲存位置。
- 4. 選擇版面配置方向。
- 5. 選擇預設程式類別。
- 6. 單擊 **"OK"** 按鈕來完成新專案建立。

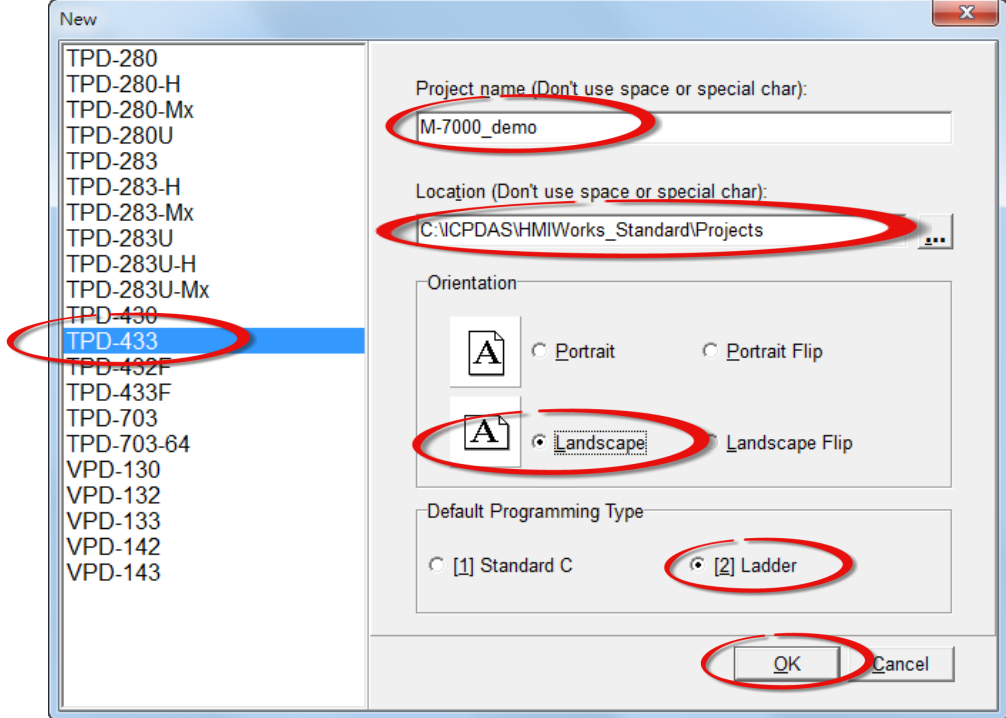

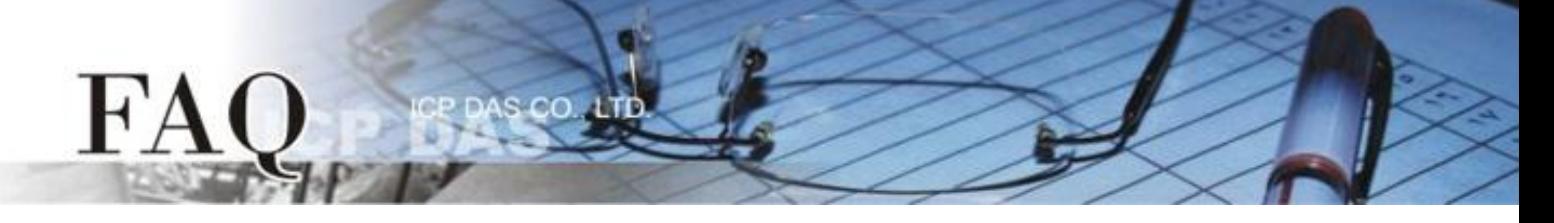

步驟 **7:** HMIWorks 介面預設為 **"English"**,可變更語言為 **"**繁體中文**"**,變更方式如下:

- 1. 單擊 **"View" "Language Options"** 項目來開啟 "Language Options" 配置對話框。
- 2. 從 **"Language File"** 下拉式選單中,選擇 **"**繁體中文**"** 項目。
- 3. 單擊 **"OK"** 按鈕來完成設定。此時 HMIWorks 已變更為 **"**繁體中文**"** 介面。

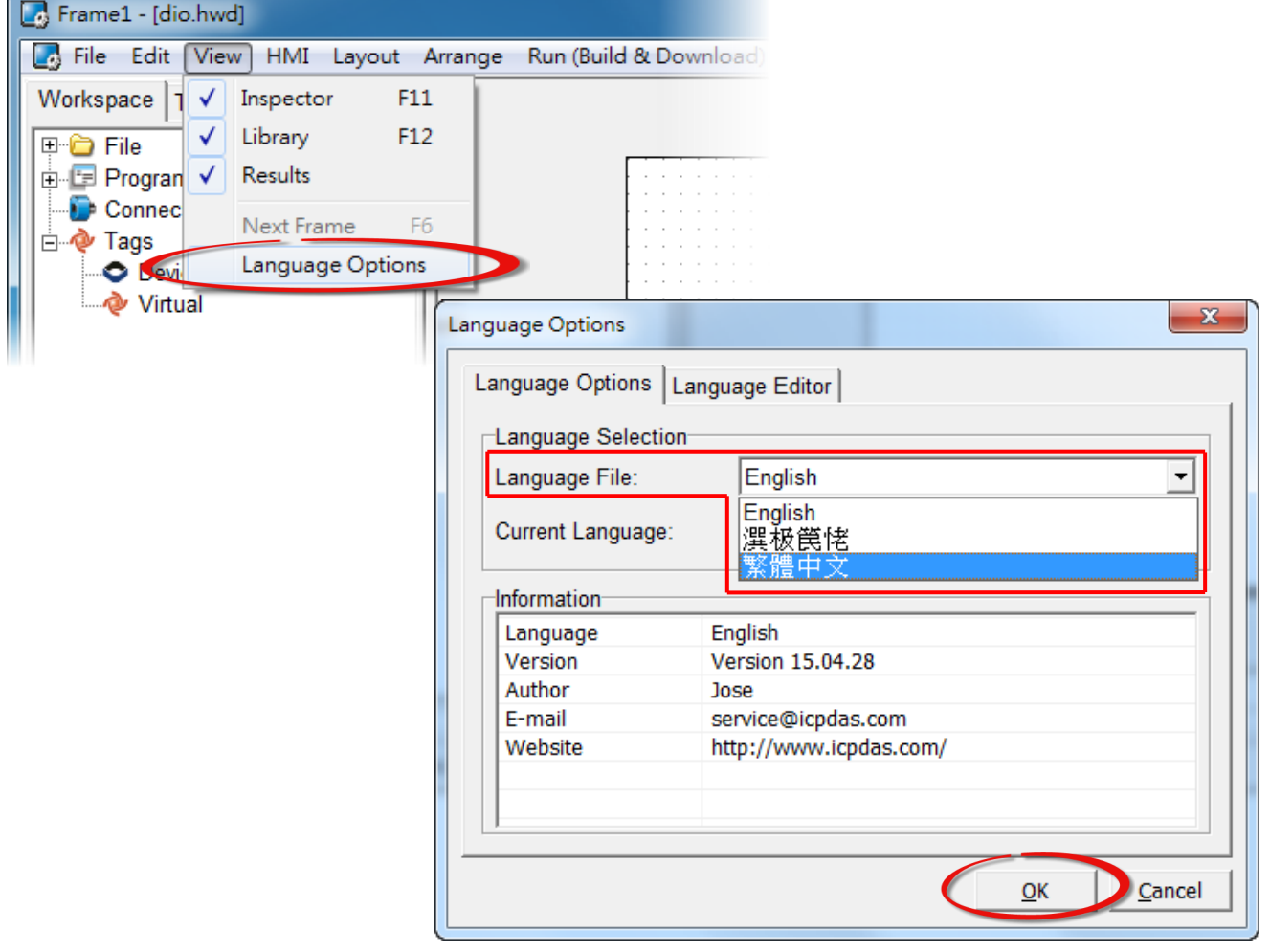

步驟 **7:** 在 HMIWorks 功能選單上,單擊 **"**人機介面**(M)" "**註冊 **I/O** 裝置**(R) F3"** 項目或按鍵盤上 的 **"F3"** ,來開啟 **"**裝置**"** 配置對話框。

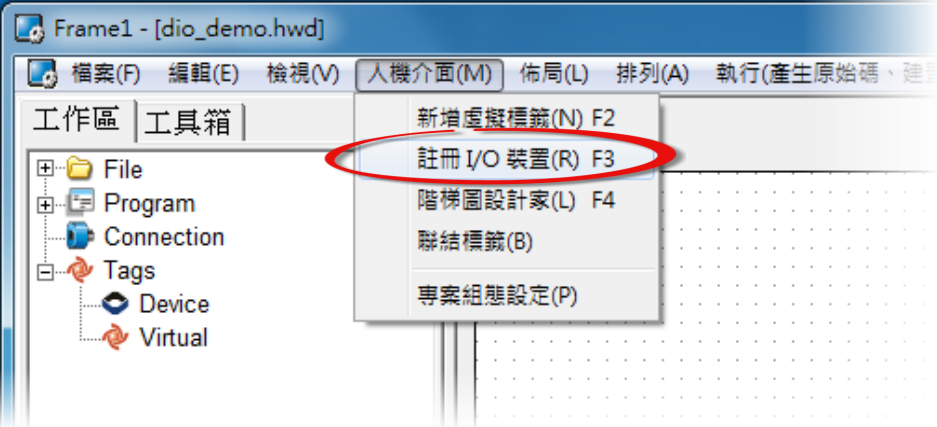

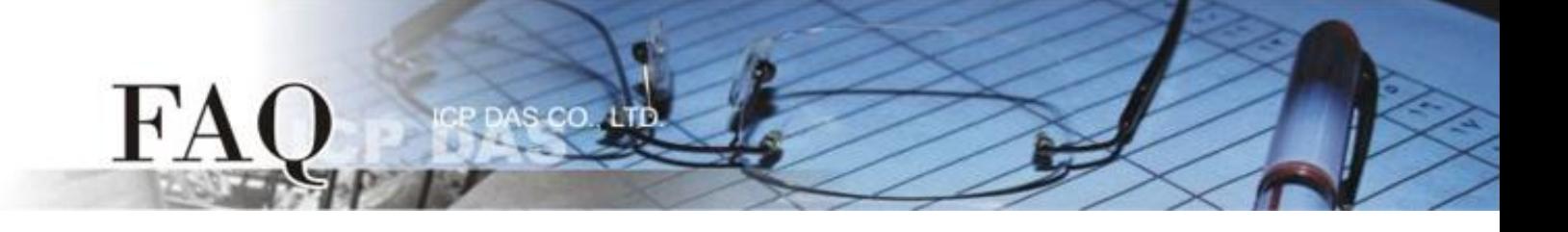

## 步驟 **8:** 從 **"TouchPAD** 作為**"** 下拉式選單中,選擇 **"Modbus RTU Master"** 項目。

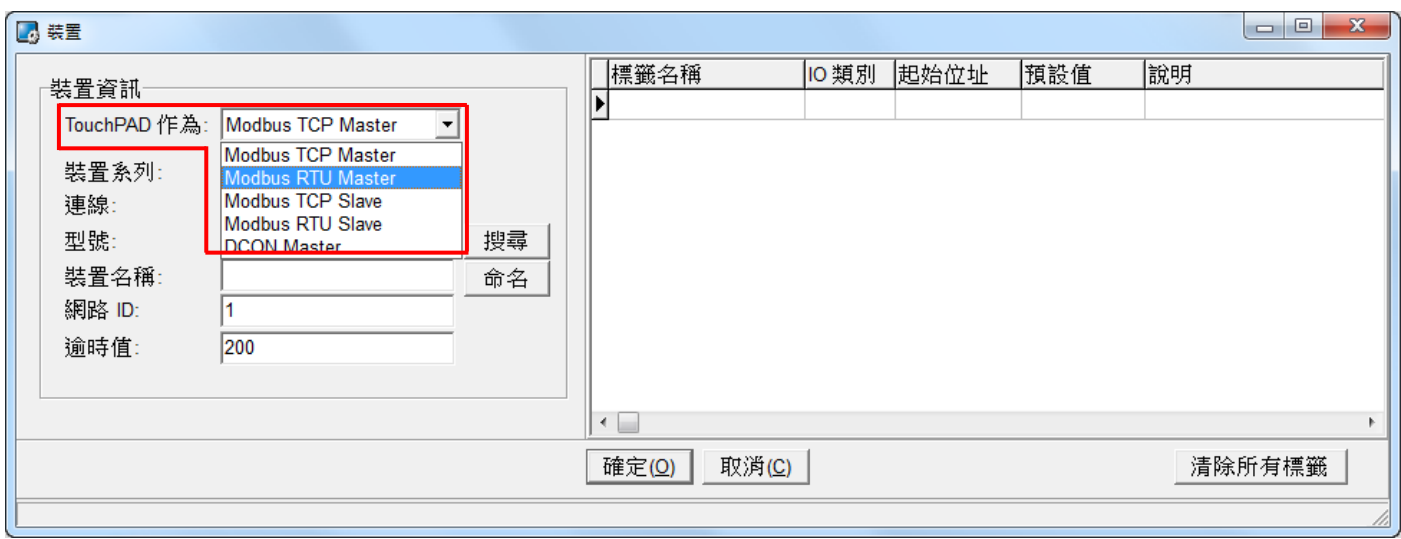

### 步驟 **9:** 從 **"**裝置系列**"** 下拉式選單中,選擇 **"M-7000"** 項目。

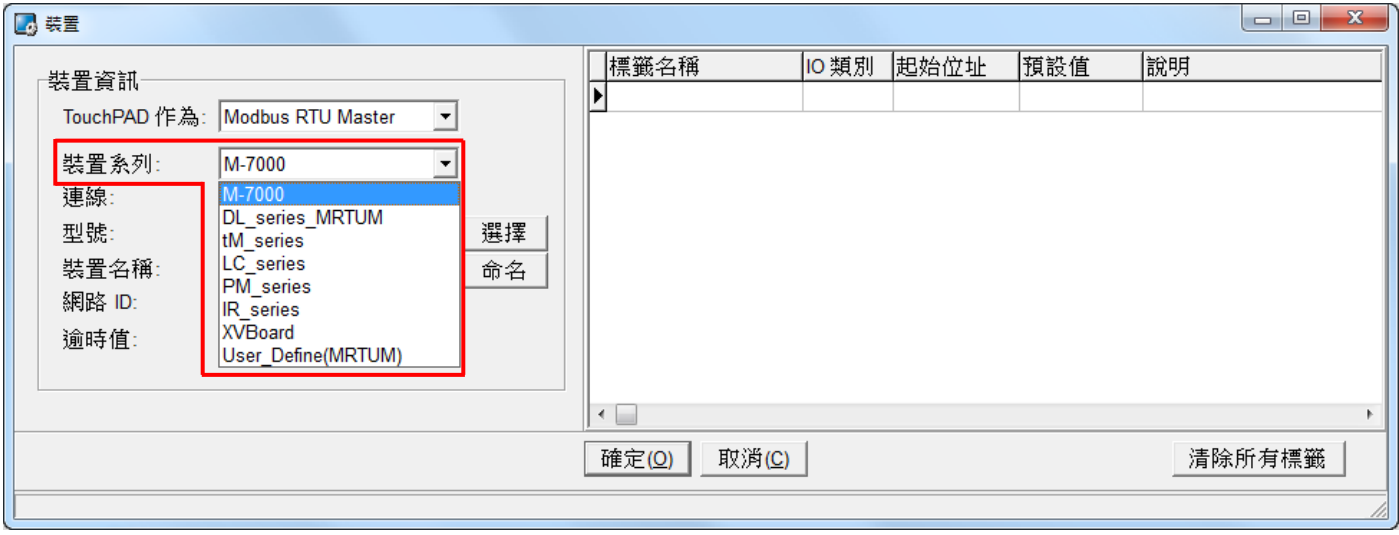

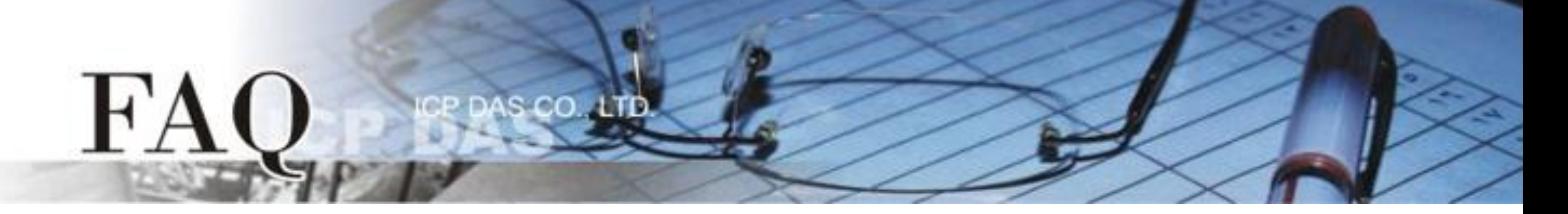

### 步驟 **10:** 從 **"**連線**"** 下拉式選單中,選擇 **"**新增**…"** 項目來開啟**"**新增**/**編輯連線**…"** 配置對話框。

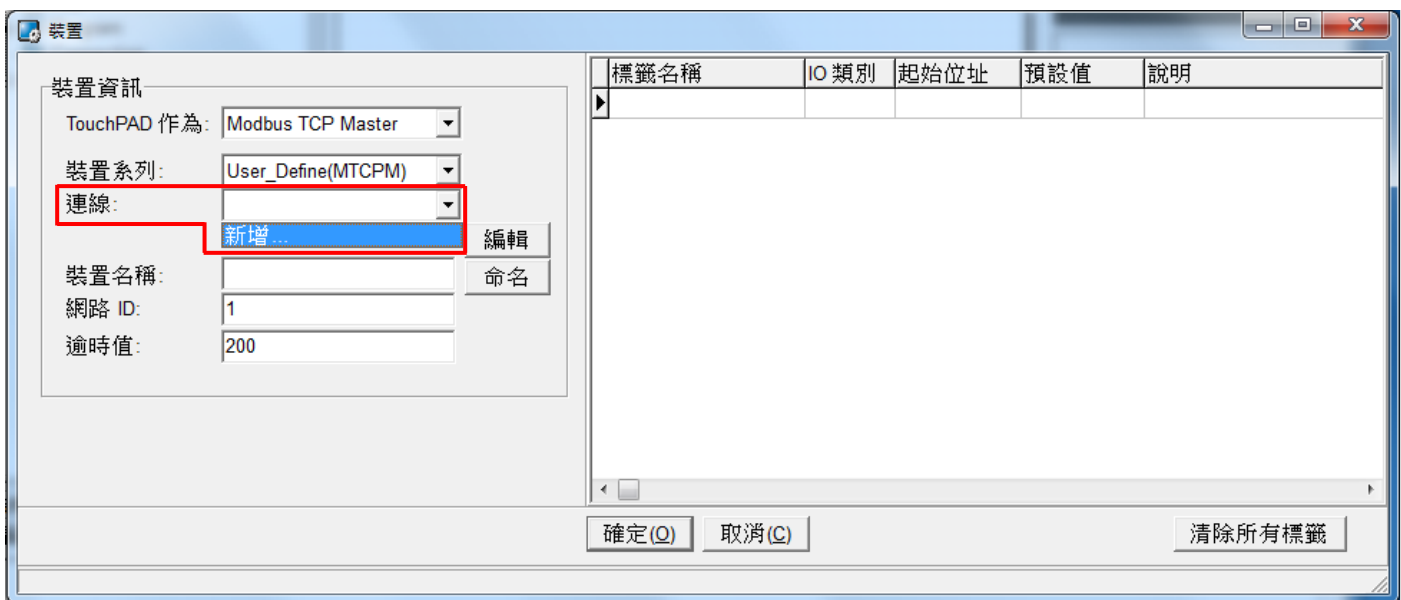

步驟 **11:** 在 **"**新增**/**編輯連線**…"** 配置對話框中,設定連線至您的 Modbus TCP Slave 設備資訊,如下:

- 1. 在"連線名稱"欄位,輸入連線名稱 (如: SER\_1)。
- 2. 在 **"**連線介面**"** 下拉式選單中,選擇 **"COM1"** 項目。
- 3. 在 **"**鮑率 **(Baud Rate)"** 欄位,輸入 **M-7060** 的 **Baud Rate**。
- 4. 在 **"**資料位元 **(Data Bit)"**、**"**校驗位元 **(Parity)"**、 **"**停止位元 **(Stop Bit)"** 欄位,輸入 **M-7060 的 Data Format** 。
- 5. 單擊 **"**確定**(O)"** 按鈕來完成建立連線。

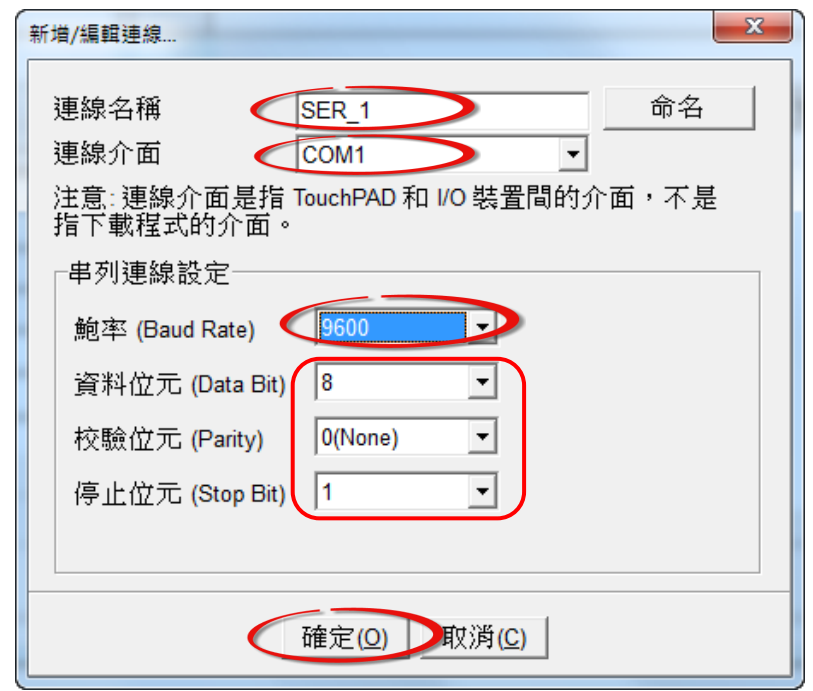

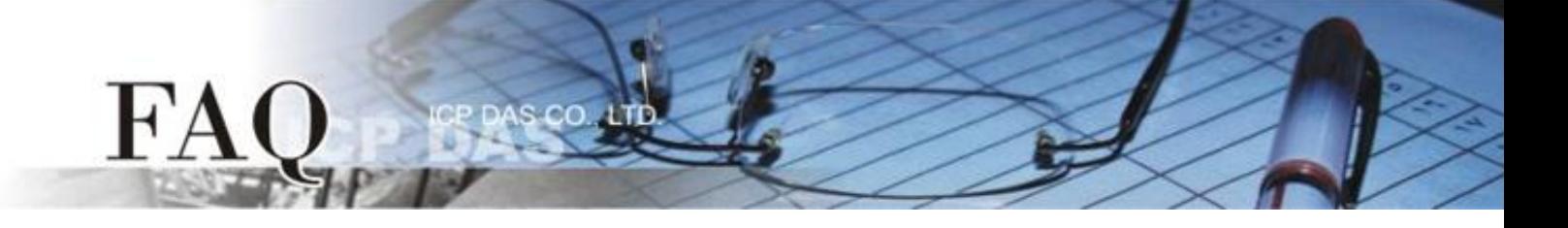

步驟 **12:** 單擊 **"**選擇**"** 按鈕來開啟選型配置對話框。

步驟 **13:** 在選型配置對話框中,選擇 **M-7060** 模組,再單擊 **"**確定**(O)"** 按鈕。

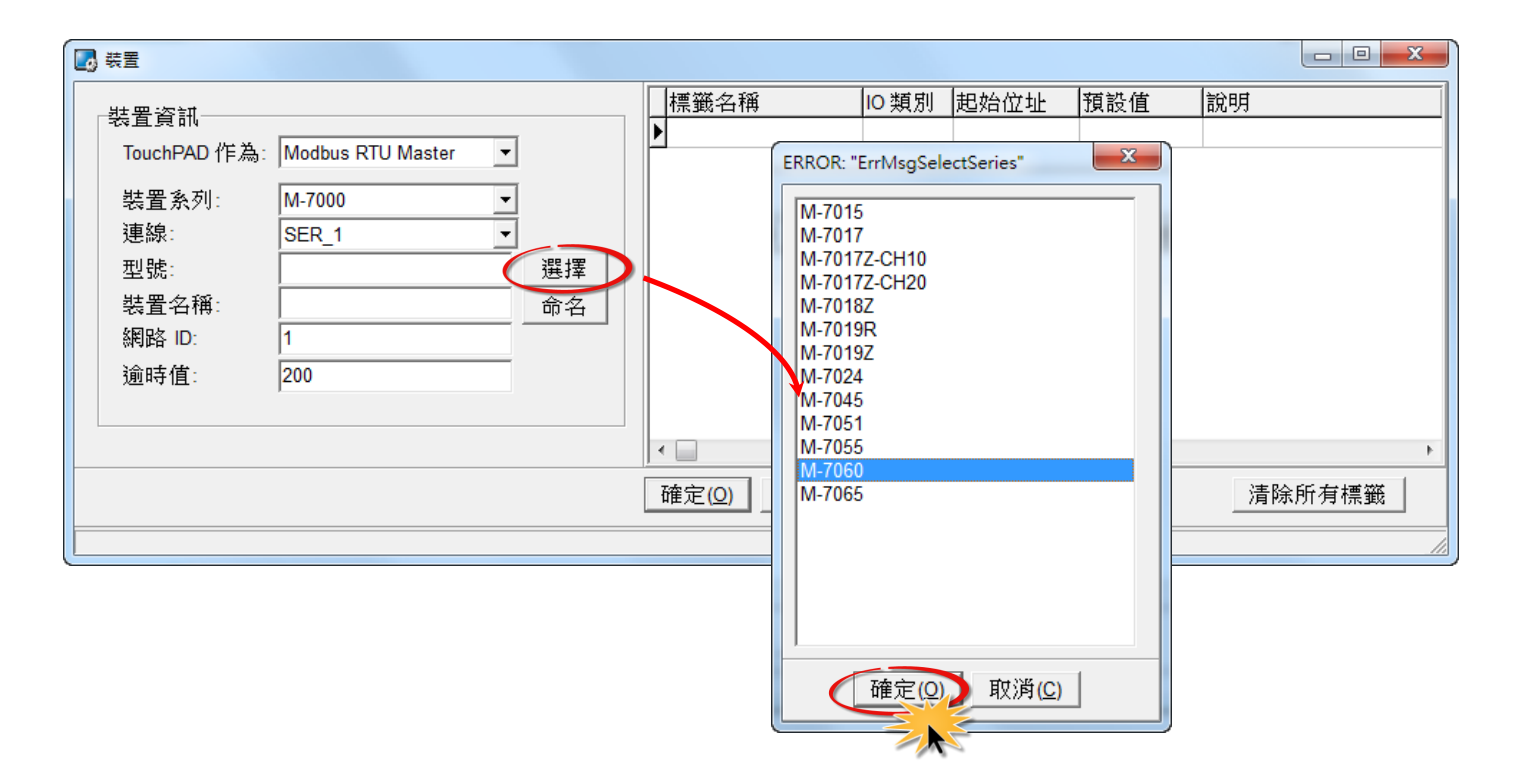

步驟 **14:** 將顯示 M-7060 的詳細資訊 (如: 裝置名稱、網路 ID、標籤名稱、IO 類別、起始位址 及 預 設值,等),然後單擊 **"**確定**(O)"** 按鈕來儲存設定。

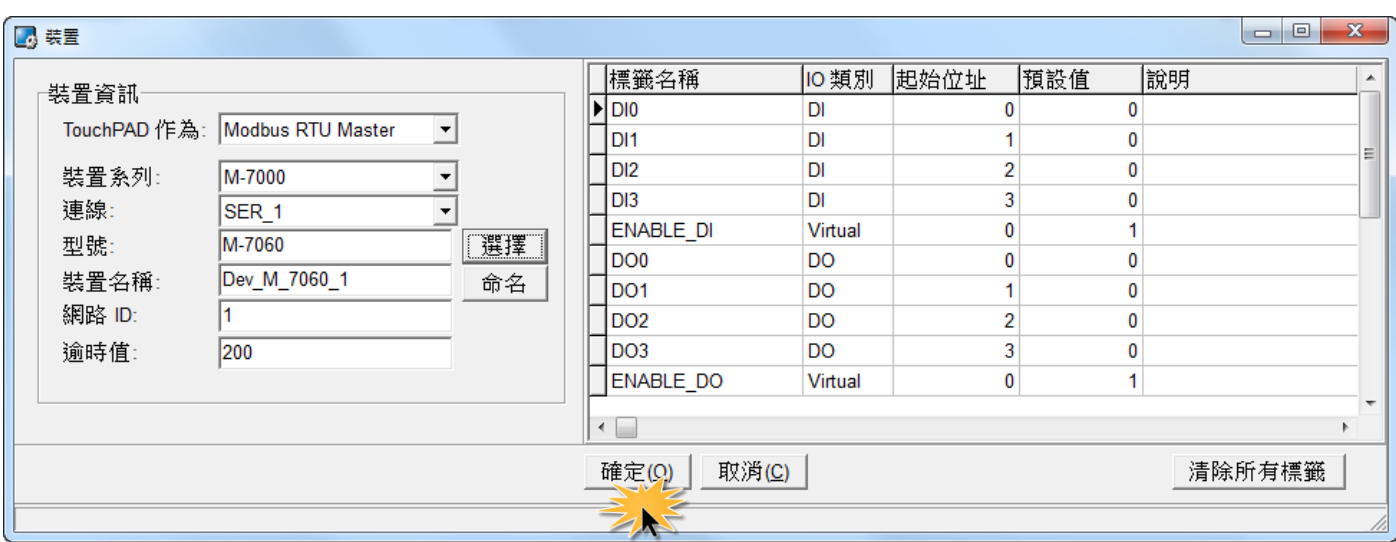

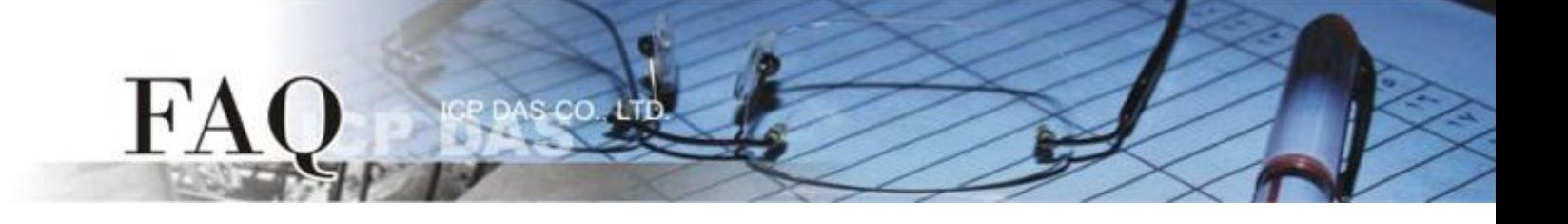

步驟 **15:** 完成 **"Dev\_M-7060\_1"** 設備建立。

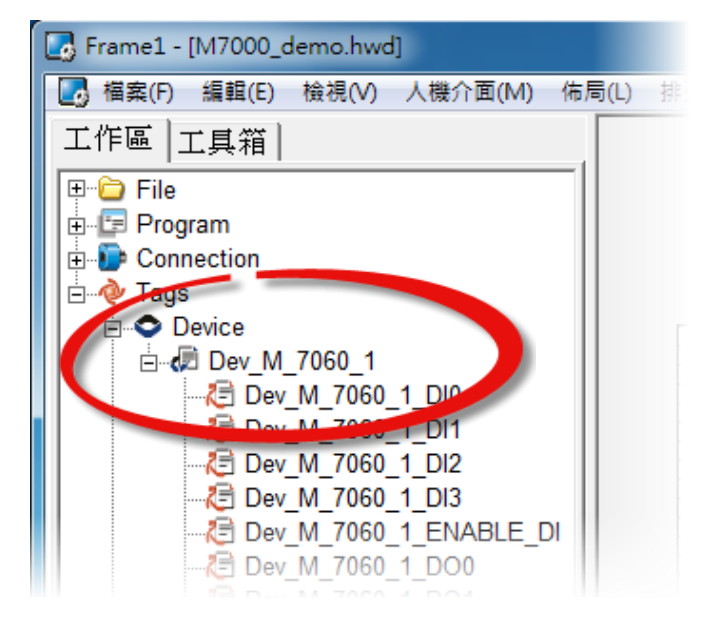

步驟 **16:** 參考下列步驟來建立 DIO 範例程式:

- 1. 在 **"**圖庫**"**,選擇一個 DO0 的按鈕圖示。
- 2. 在 **"**工作區**"**,點選 **"Dev\_M\_7060\_1\_DO0"** 項目並拖移放至控制畫面設計區,此時將顯 示 DO0 按鈕圖示。

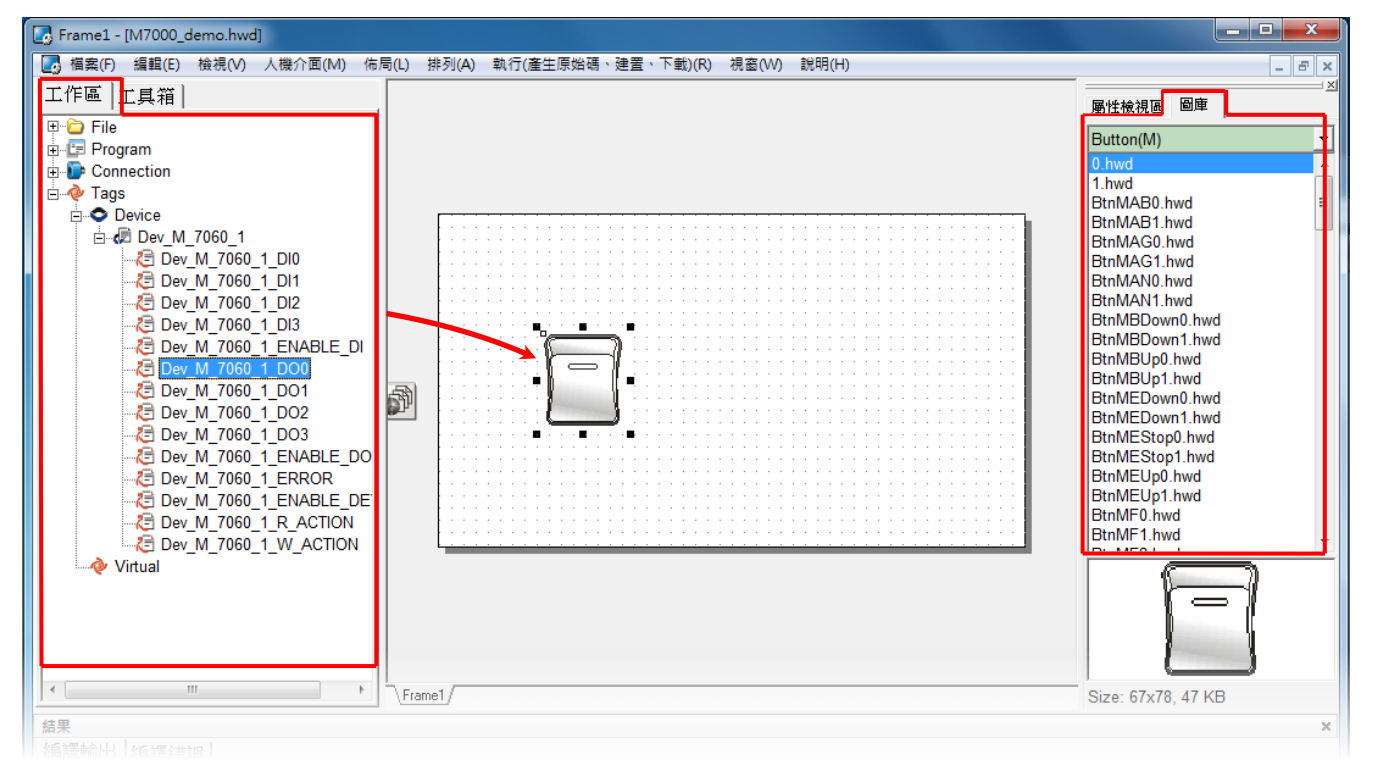

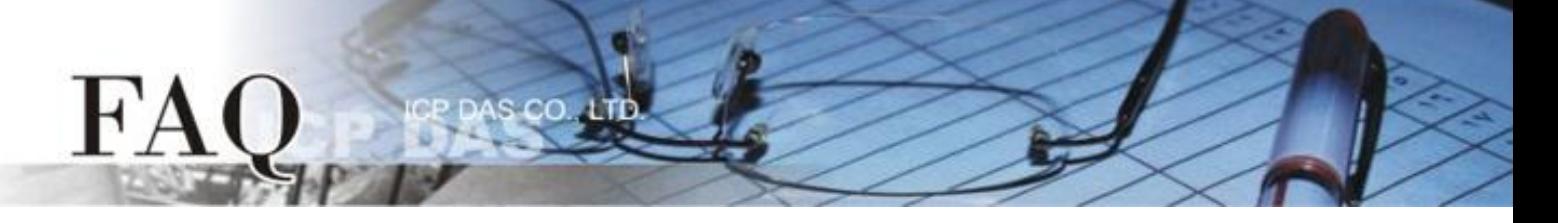

- 3. 在 **"**圖庫**"**,選擇一個 DI0 的燈號圖示。
- 4. 在"工作區"設定區,點選"Dev M 7060 1 DI0"項目並拖移放至控制畫面設計區,此 時將顯示 DI0 燈號圖示。

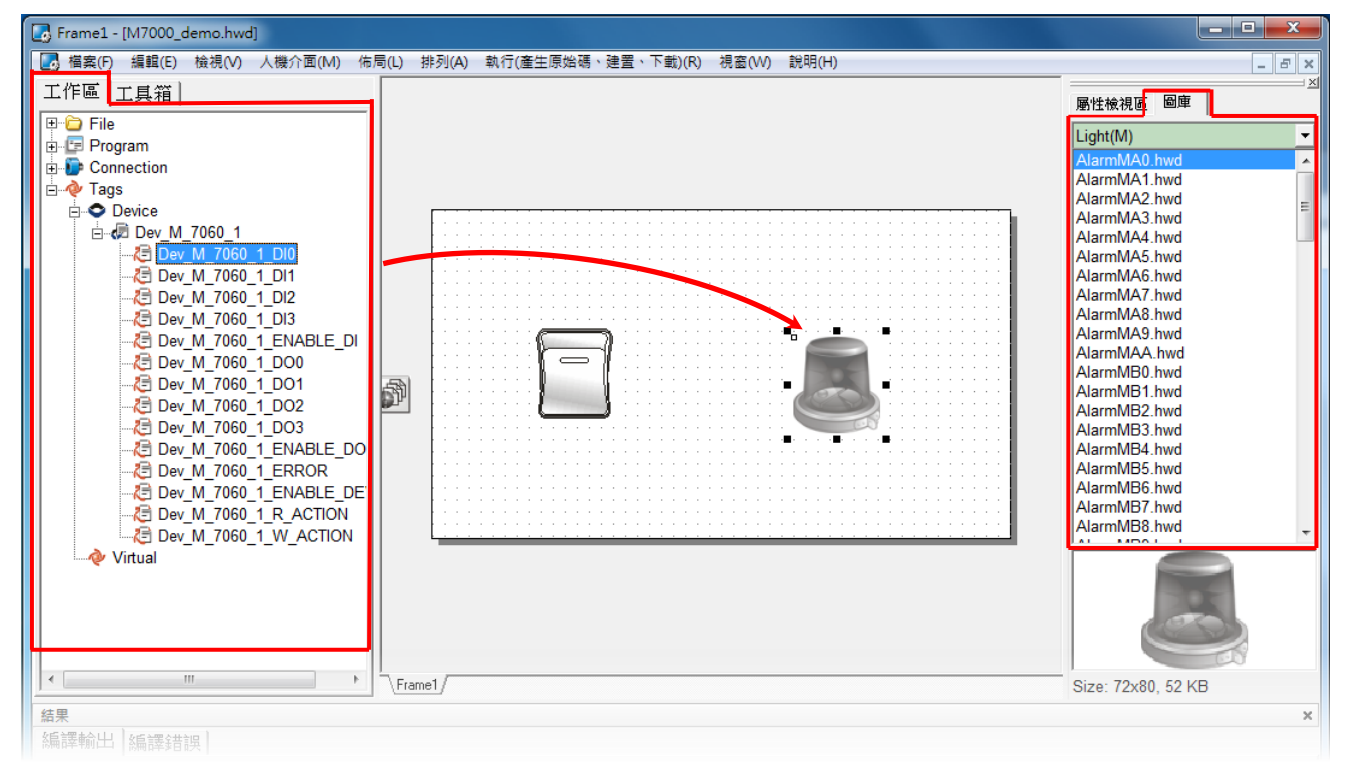

- 5. 在 **"**圖庫**"** 設定區,選擇一個 ERROR 的 LED 燈圖示。
- 6. 在 **"**工作區**"** 設定區,點選 **"Dev\_M\_7060\_1\_ERROR"** 項目並拖移放至控制畫面設計區, 此時將顯示 ERROR LED 燈號圖示。

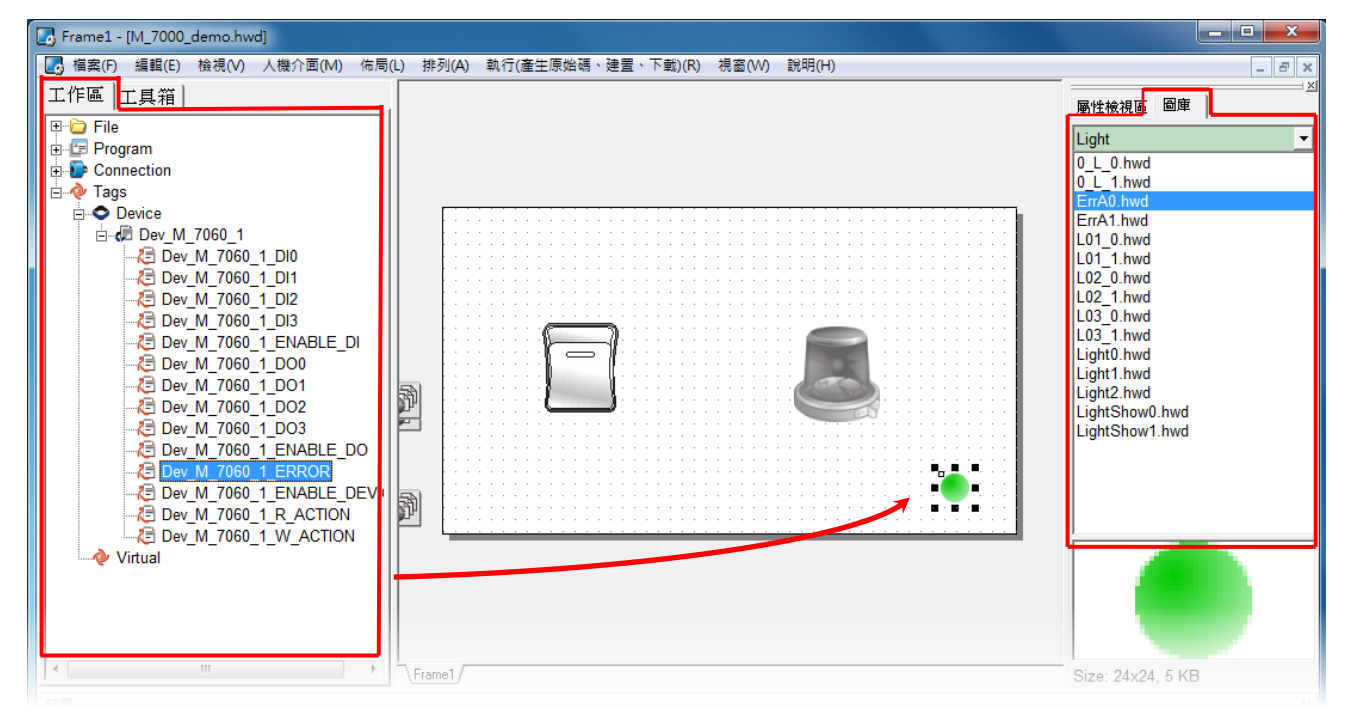

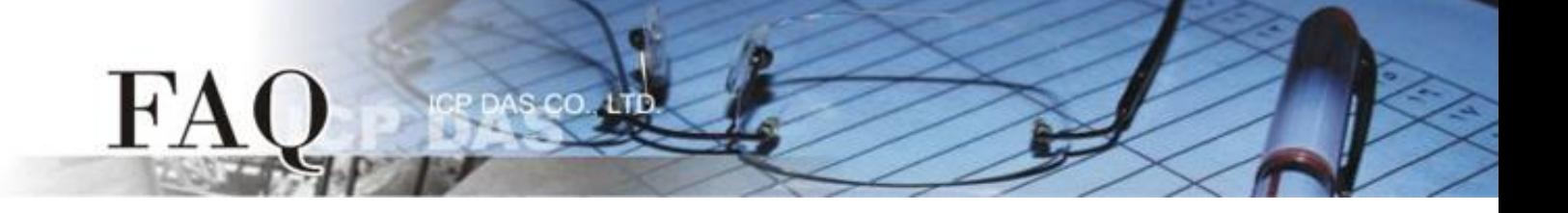

步驟 **15:** 當 DIO 範例程式完成後,將載入至 TPD-433 模組中,詳細接線及操作步驟如下:

1. 將 **TPD-433** 斷電關機,使用一字起子,將 TPD-433 模組上旋轉開關 **"Rotary Switch"** 調整 至 **"9"** 的位置 **(Update AP** 模式)。注意: TPD-433 出廠預設為 **"0"** 的位置 **(Run** 模式**)**。

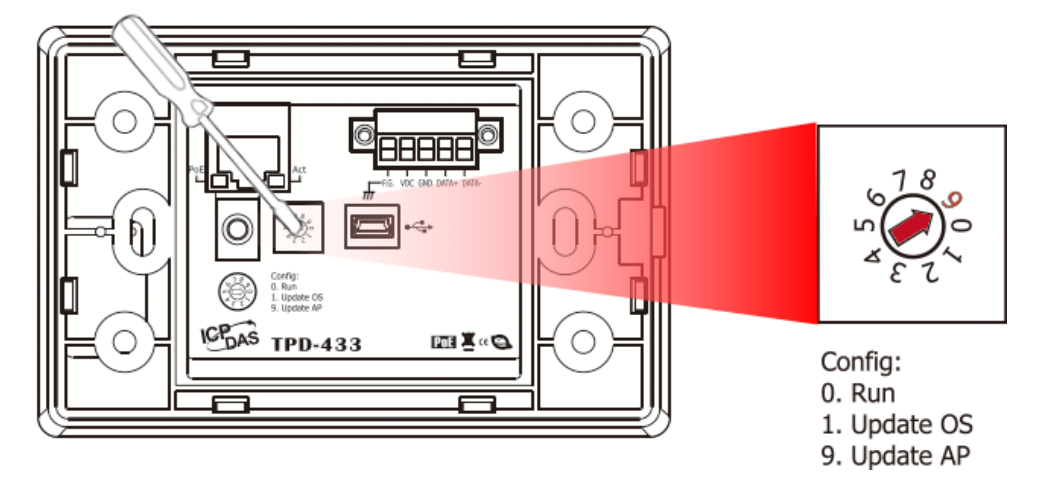

2. 使用 **CA-USB10** Cable 將 **TPD-433** 連接至電腦,然後供電啟動 **TPD-433** 模組。

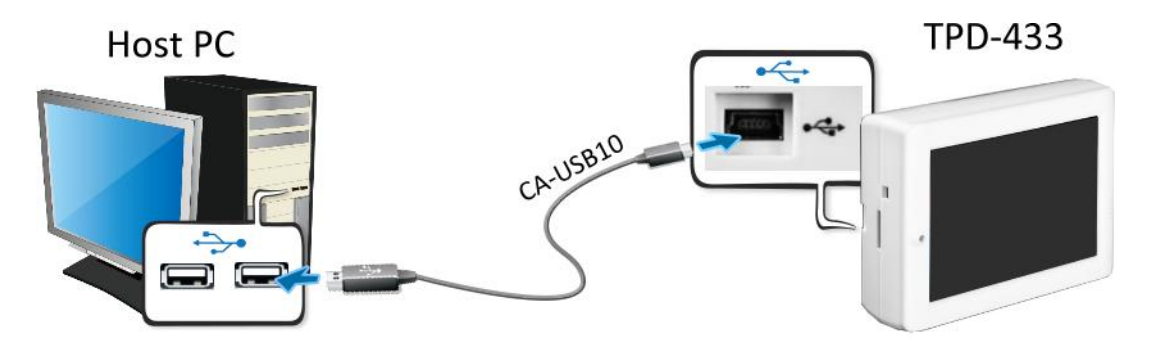

3. TPD-433 模組將顯示 **"MiniOS8 is running. Waiting for connection…"** 訊息。

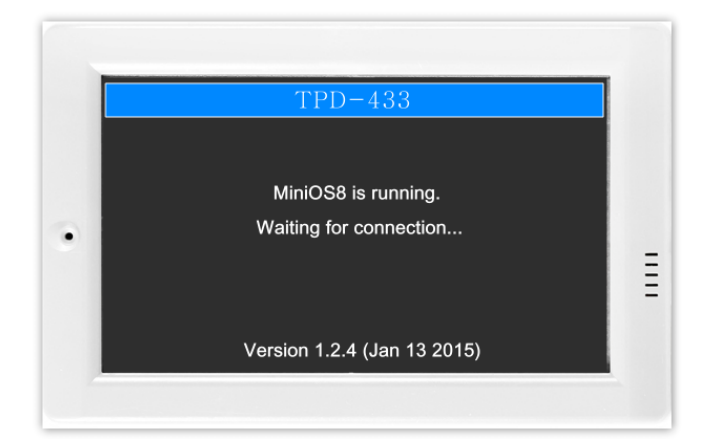

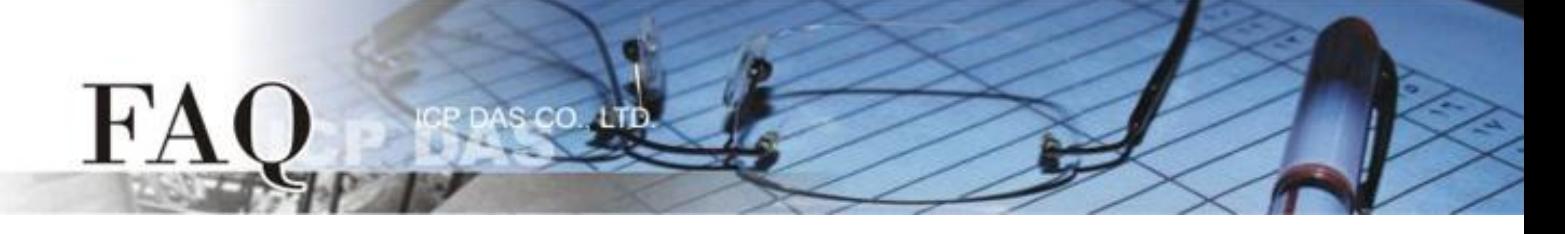

步驟 **16:** 現在準備開始將 DIO 範例程式載入至 TPD-433 模組中。 請依照下列步驟:

1. 在 HMIWorks 功能選單上,單擊 "執行(產生原始嗎、建置、下載) (R)" → "執行(產生原始 碼、建置、下載**)(R) F9"** 項目或按鍵盤上的 **"F9"**。

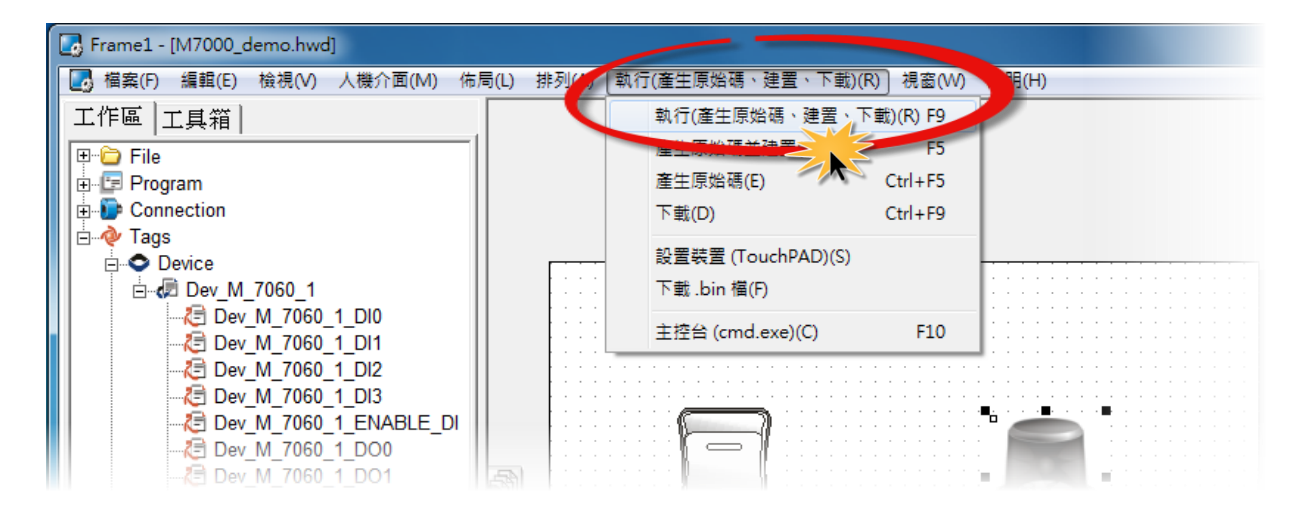

2. 將開啟"Frame1 rendering..." 視窗,顯示載入程序進度。

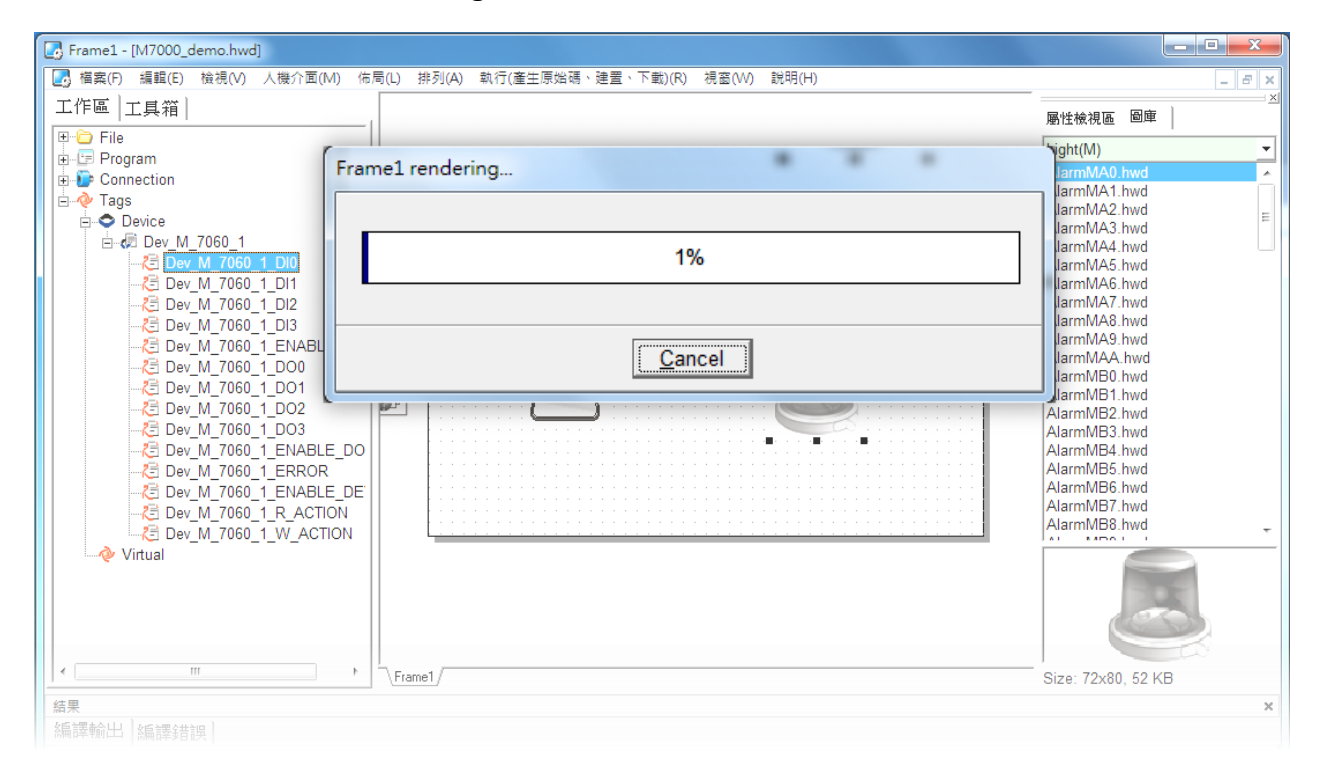

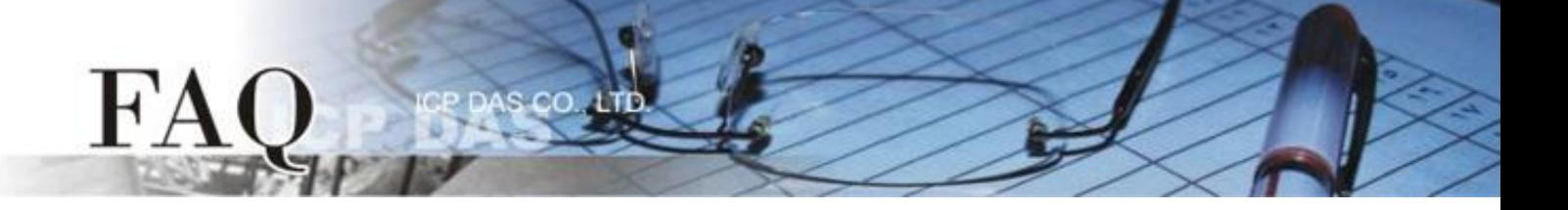

3. 載入完成後 (完成 100%),再將 TPD-433 模組上 "**Rotary Switch"** 旋轉開關調回至 **"0"** 的 位置 **(Run** 模式**)**。

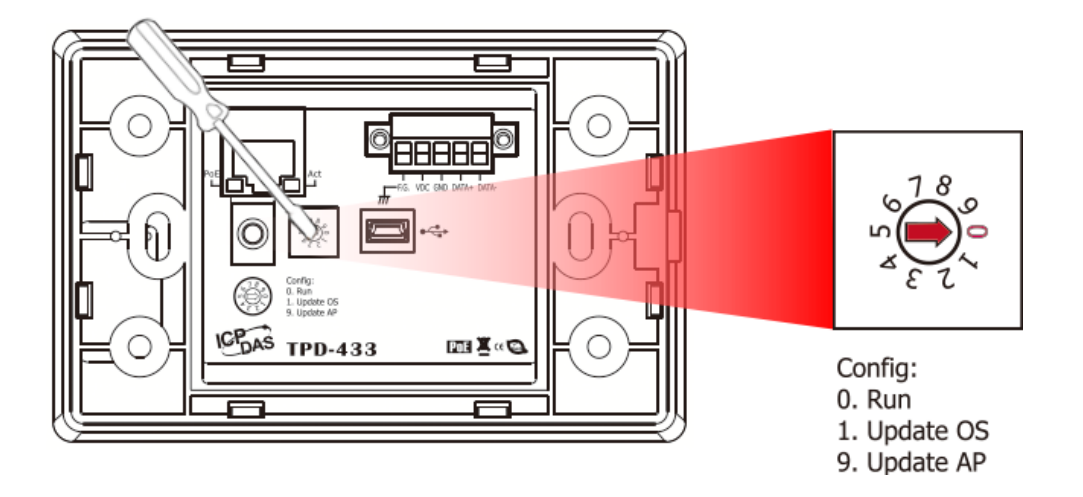

4. 將 **TPD-433** 模組斷電再重新開機,使 TPD-433 運作為 **"Run"** 模式。此時查看 TPD-433 模 組螢幕將顯示 DIO 範例程式畫面。

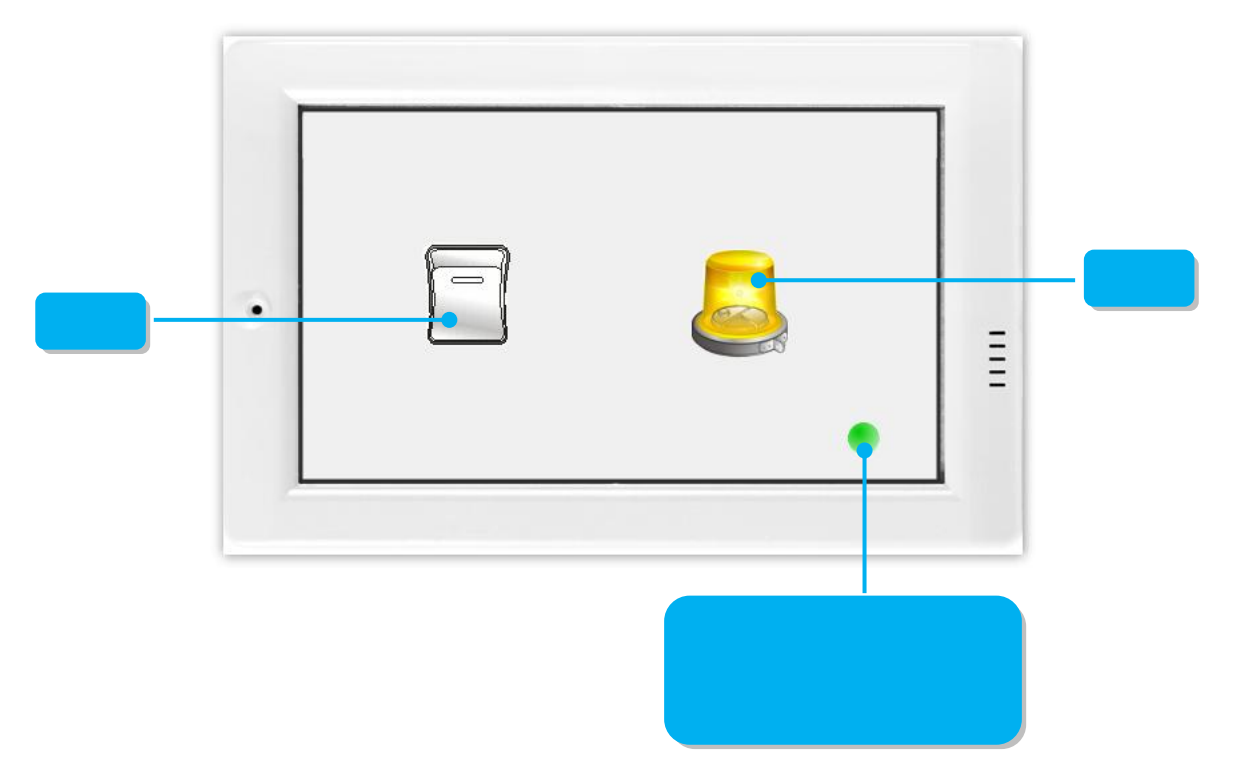

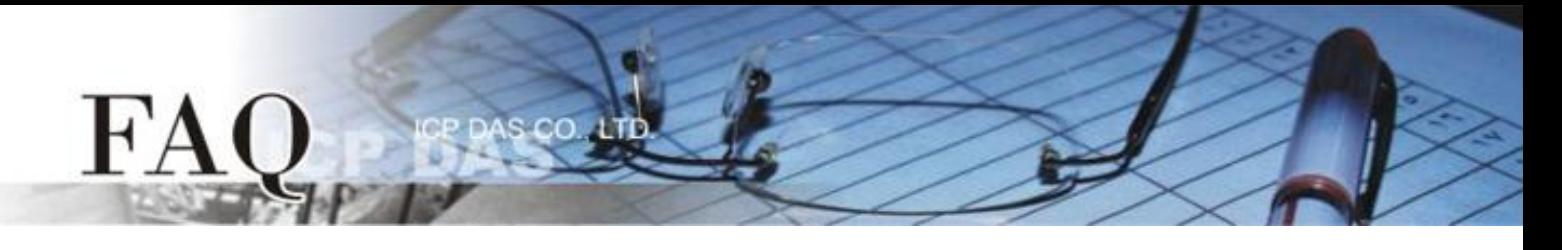

步驟 **17:** 確認 DIO 功能測試結果,如下。

- 1. 檢查 ERROR 狀態 LED 顯示為 M-7060 正常通訊狀態 **(**綠燈**)**。
- 2. 觸摸點擊 TPD-433 模組上的 **DO0** 按鈕圖示。

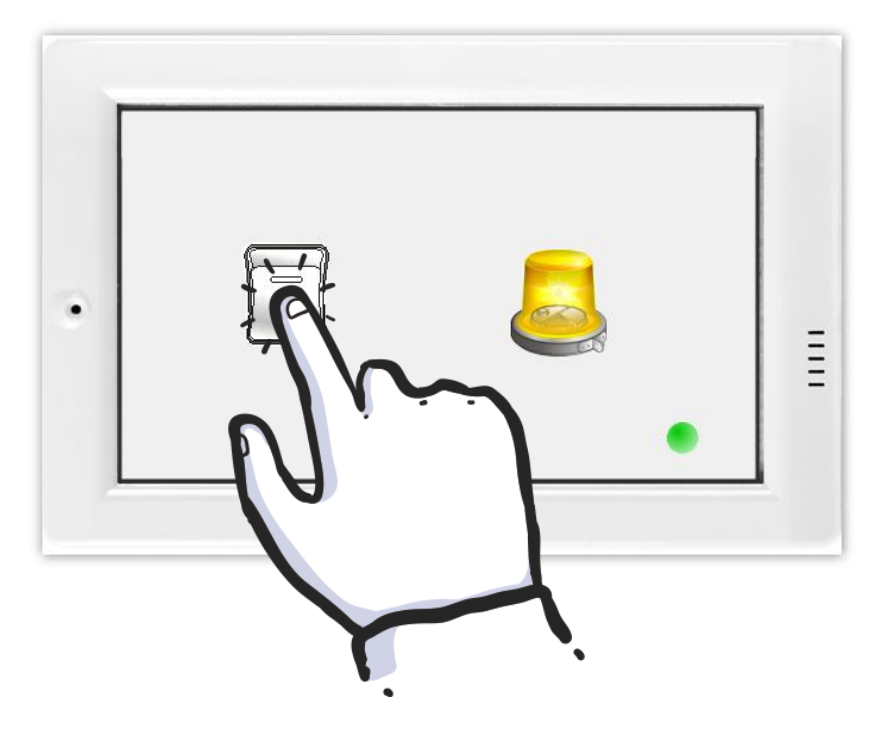

3. 查看 **DI0** 燈號圖示狀態將在 **ON/OFF** 之間改變 **(**如,**ON**黃燈,**OFF** 灰暗燈**)**。

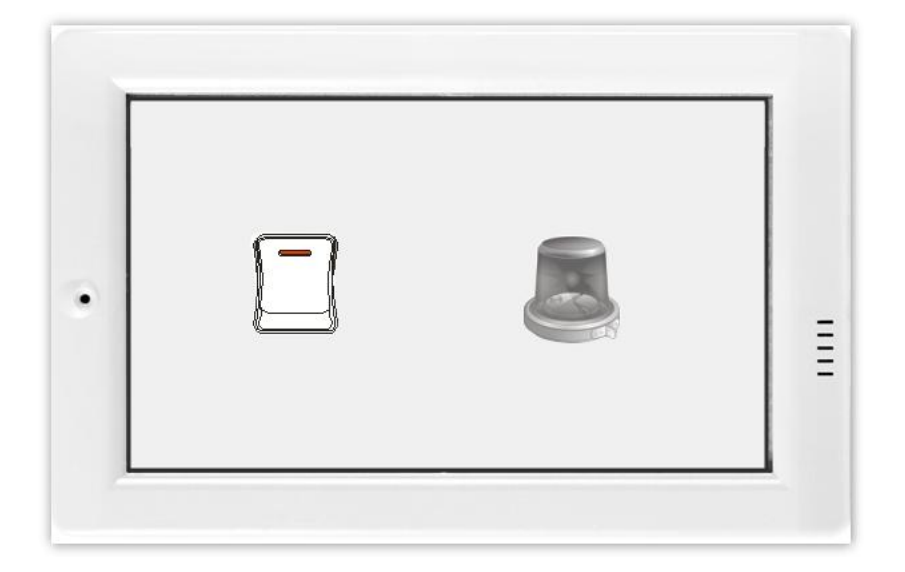

-完成-